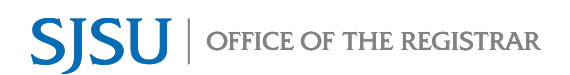

An Incomplete Grade Agreement **must** be completed when an "I" grade is assigned to a student.

There are two ways you can add an Incomplete Grade Agreement:

- A. Through the Class Roster at any time
- B. Through the Grade Roster during the grading period

Complete step A or B, then proceed to enter the Incomplete Grade Agreement data in step C.

## **A. Add an Incomplete Grade Agreement through the Class Roster**

Faculty Center Search My Schedule | Class Roster | Grade Roster

Fall 2022 | Regular Academic Session | San Jose State University | Undergraduate

Class Roster

1. Go to the appropriate Class Roster for the term to add the Incomplete Grade Agreement.

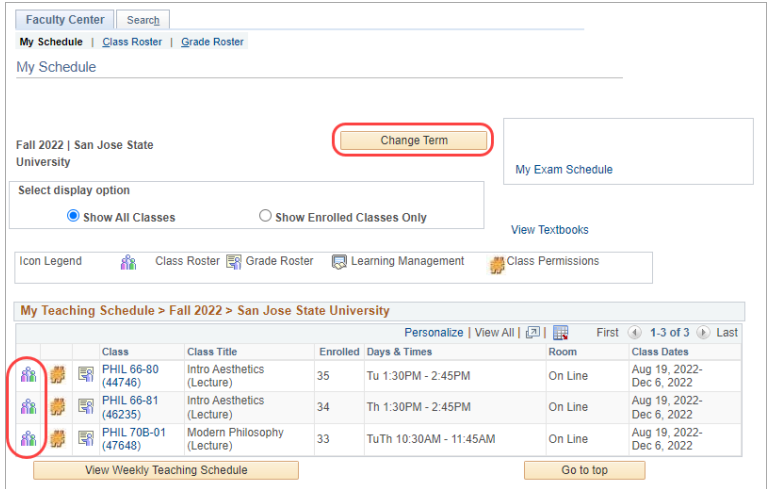

Change Class

- 2. Under the Incomplete Grade Agreement column, click **Add** for the student receiving an incomplete grade.
	- PHIL 66 80 (44746)<br>Introduction to Aesthetics (Lecture) Days and Times Room Room Reserved Room Reserved Bays and Times 08/19/2022<br>12/06/2022 Tu 1:30PM-2:45PM On Line Thomas Leddy On Line **To be Announced** 08/19/2022 **TBA** \*Enrollment Status Enrolled v **Enrollment Capacity 35** Enrolled 35 Select display option  $\bigcirc$  include photos in list **Class Permissions O** Link to Photos **Enrolled Students** Pronouns Grade Units Program and Plan Academic<br>Level Add Dt Grade Dt Notify Photo ID Name Graded 3.00 UGD - Undergraduate Degree -<br>Business Admin/Mgmt Info Sys  $1 \n\begin{bmatrix} \n\end{bmatrix}$   $\begin{bmatrix} \n\end{bmatrix}$   $\begin{bmatrix} \n\end{bmatrix}$ Freshman 07/27/2022 02/01/2023 Graded 3.00 UGD - Undergraduate Degree - $2 \cap \mathbb{R}$ Freshman 07/27/2022 02/01/2023
- 3. Go to step C.

Incomplete Grade

Add <

Add

## **B. Add An Incomplete Grade Agreement through the Grade Roster**

- 1. Go to the appropriate Grade **Display Options Grade Roster Action** \*Grade Roster Type Final Grade  $\overline{\mathsf{v}}$ \*Approval Status Not Reviewed Save Roster for the term.  $\checkmark$ Display Unassigned Roster Grade Only Import Grades from File See Faculty Grade Entry Guide Enter grades and select the **Save** button to save the grades entered. Find | View All | <mark>2</mark> | 공 First 1-27 of 27 1 Last Student Grade **First** Roster Grade **ID Name** Official Grade Academic Career  $\Box$  $1$  and  $1$  $\checkmark$ Graduate  $\Box$  $\overline{2}$  and  $\overline{2}$  $\checkmark$ Graduate Α  $\Box$  $3<sup>1</sup>$ Graduate **Display Options Grade Roster Action** 2. The message will pop up. Click \*Grade Roster Type Final Grade  $\overline{\mathbf{v}}$ \*Approval Status Not Reviewed  $\sqrt{S}$  Save **OK**. Display Unassigned Roster Grade Only Import Grades from File See Faculty Grade Entry Guide Message This Grade Roster is not complete (30500.2) .<br>When all grades have been assigned please remember to set the Approval Status field to Approved for your grades to be submitted to the Registrar's Office  $OK$ 3. If an "I" grade is entered, the "Incomplete Grade Agreement"
	- column with the **Add** link will appear. Click **Add**.

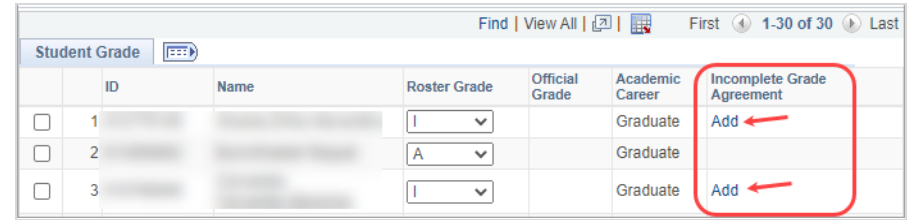

## **C. Enter Incomplete Grade Agreement Information**

- 4. The highlighted fields are required.
	- a. **Reason Code** reason for the "I" grade
	- b. **Grade Without Further Work** – grade the student will receive if the student does not complete the further work outlined in the Agreement.
	- c. **Deadline for Completion** date the student must submit completed coursework.

**Note:** You can **change the Deadline for Completion** to an earlier date.

d. **Work Required for Removal of "I" Grade** – outlines the coursework the student needs to complete.

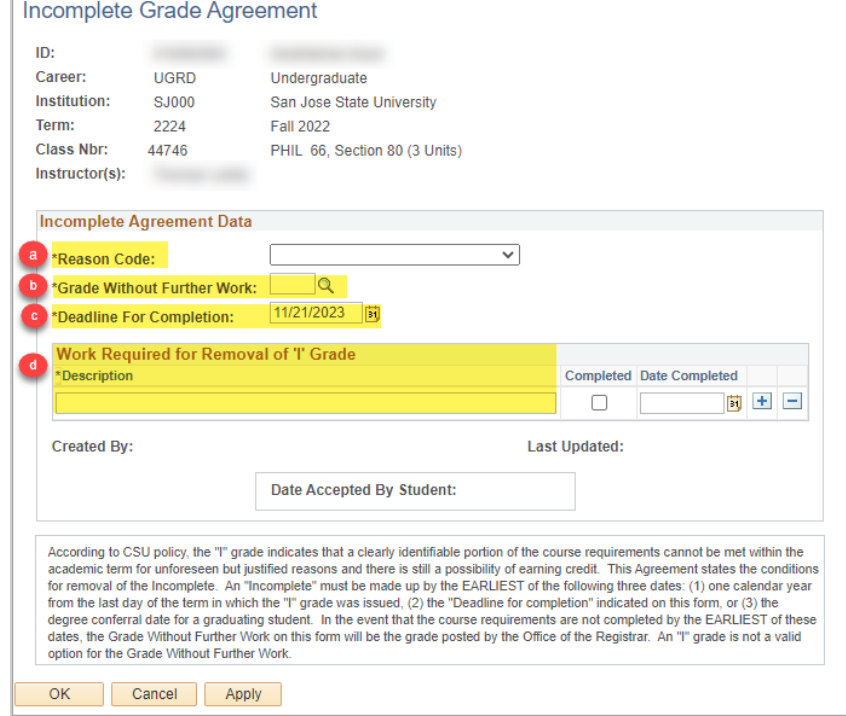

5. Click the **OK** button once you have completed entering the information for the Incomplete Grade Agreement.

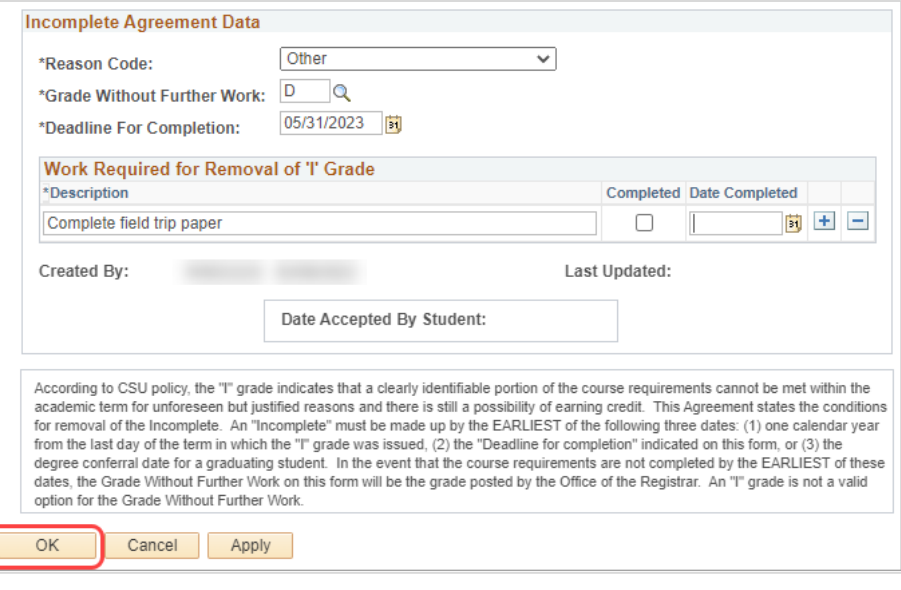

6. After clicking OK, you will return to the Class Roster or Grade Roster page.

> The link under the Incomplete Grade Agreement column will change from **Add** to **Update**.

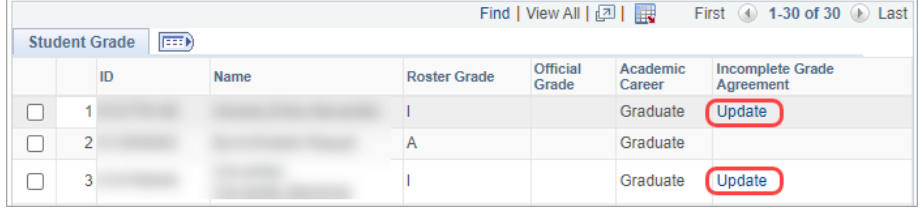

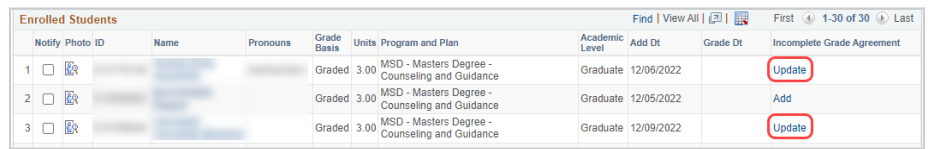

7. You may continue to add Agreements for students with an "I" grade.